# **MONEY NAVISCON**

### ESZR - Erdővédelem

→ ERDŐGAZDÁLKODÁS / ERDŐVÉDELEM - ERDŐKEZELÉS

#### **Bevezető**

A 61/2017 (XII. 21.) FM rendelet *40. §* (1) paragrafusa alapján az erdészeti szakszemélyzet köteles a tudomására jutott károsításokat (az erdő fennmaradását,fejlődését veszélyeztető állapotot, eseményt, vad általikárosítást) jelezni az erdőgazdálkodó és az erdészeti hatóság felé.

Az adatszolgáltatás *Erdővédelmi kárbejelentő lap*on történik, melyből"A" és "B" típus használatára van lehetőség (A-EKB lap, B-EKBlap).

Különbség, hogy amíg az "A" típusú lap csak akárbejelentési kötelezettség teljesítésére alkalmas, addig a "B" típusú felhasználhatóa kárbejelentési kötelezettségentúlmenően további hatósági eljárásoknál (pl. erdőgazdálkodáshoz kötődő támogatásokigénybevétele, vagy erdősítés (sikeres első erdősítési vagy befejezési) határidejénekmódosítása) is fel kívánják használni abejelentés tényét és a bejelentett információkat.Ennek megfelelően a "B" típusú lapon a szakszemélyzet szigorúbb szakmai elvárásoknak eleget tevő, teljes körű és helyesen kitöltött kárleírásokra kötelezett, a hatósági eljárásokra való alkalmazhatóság érdekében.

#### **Kárbejelentő lapok**

Az "A" és "B" típusú erdővédelmi kárbejelentő lapok a korábban már megismert módon konténerek formájában jelennek meg az ESZR-ben, melyekben erdőrészletekre bontva találhatjuk meg az adatokat.**FONTOS! A kárbejelentő laphoz tartozó negyedévet és a "0"-ás bejelentő megjelölést a konténer létrehozás, módosítás felületeken adhatjuk meg. A negyedévet a** *Konténer adatok/Altípus***nál míg, a "0"-ás bejelentőta***Keltezési adatok***nál választhatjuk ki.**Kárbejelentő lap konténerbe besorolni EÁNY-ból vagy E-lapból lehet. Egy adott konténert kiválasztva láthatjuk a konténerlistát vagyis a besorolt erdőrészletek listáját.

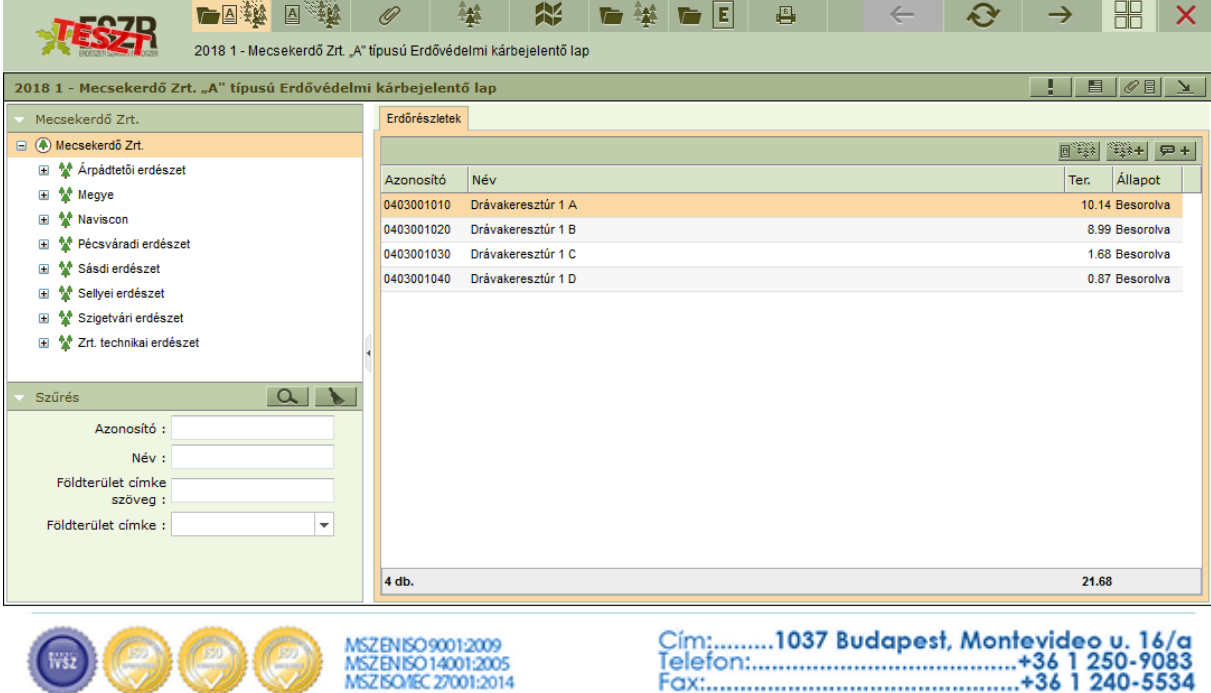

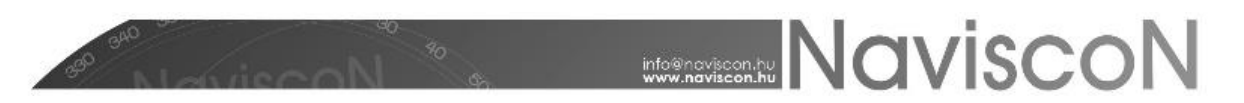

Adatok felvitelének első lépése a generálás, melyet az Erdővédelmi kárbejelentő lap generálása funkciók segítségével tehetünk meg-  $\mathbb{B}^{\frac{2+\kappa}{2+\kappa}}$ , A generálás csoportos adatfelvételnek felel meg, melynek során a korábbi adatok törlésre kerülnek, az ablakban megadott adatok pedig az erdőrészlet minden fafajához hozzáadásra kerülnek. A generálás a *Mentés* gomb megnyomásával történik meg.

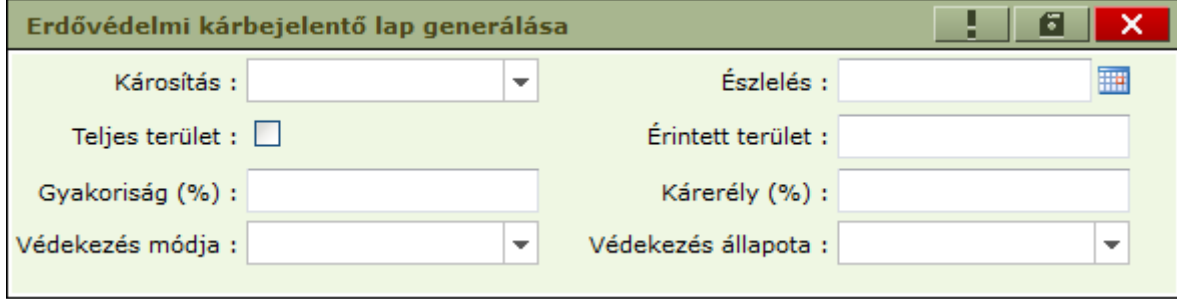

Teljes területre történő generálásnál a mezőbe az "R" jelzés kerül. (Ezzel ekvivalensen használható az "r" is.)A teljes fatömeg megjelölésére az adatlapon lesz lehetőség a megfelelő mező kiválasztásával, melynek használata esetén a nyomtatványokra szintén az "R" megjelölés fog kerülni.

Az egy adott erdőrészlethez kapcsolódó adatokat tartalmazó felületet az *Erdővédelmi kárbejelentő lap megnyitása*-  $\Box$  2000 - gombokkal nyithatjuk meg.Itt a felső szekcióban az erdőrészlet, az alsóban pedig a károsítás adatait láthatjuk.

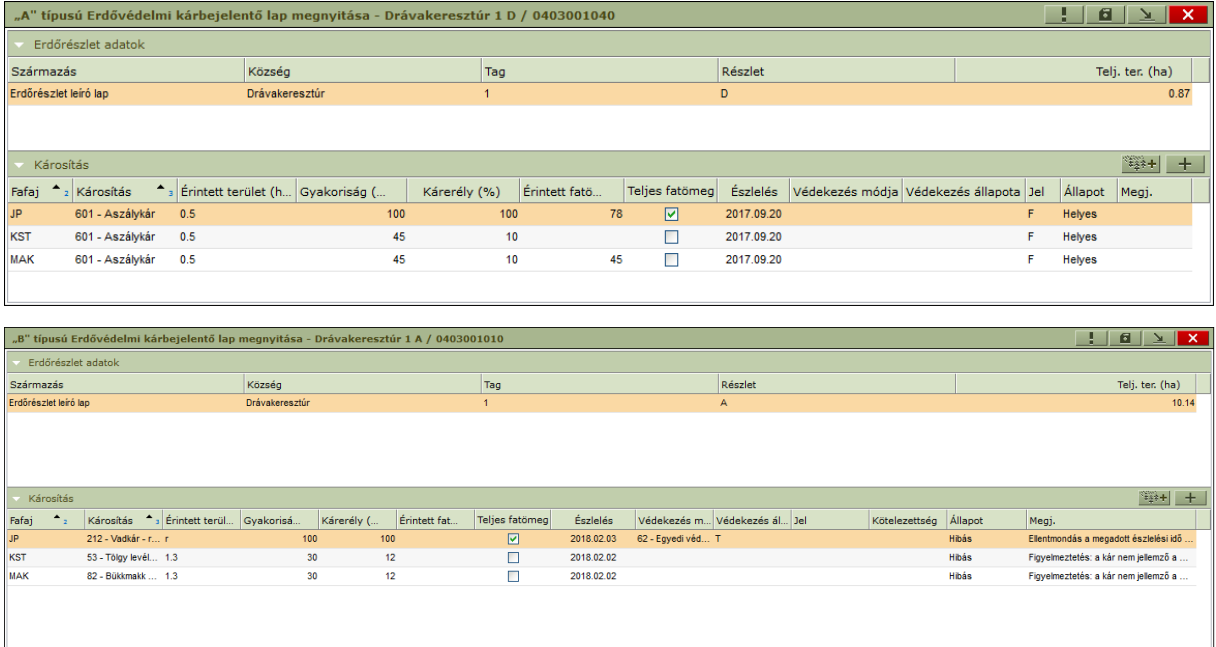

Károsítás adatok felvitelére további két lehetőség áll rendelkezésre. Az *Erdővédelmi kár hozzáadás*sal -  $\frac{1}{2}$ # , ez a konténerlistáról is elérhető funkció - a korábbi adatok törlése nélkül van lehetőségünk csoportos adatfelvételre, a *Felvitel*lel - - pedig egy új adatsort adhatunk hozzá a *Károsítás* táblázathoz.

*Hozzáadás* és *Generálás* során az erdőrészlet minden fafajához hozzáadásra kerül a megadott kár, a nem kívánt sorokat ezután manuálisan kell törölni.

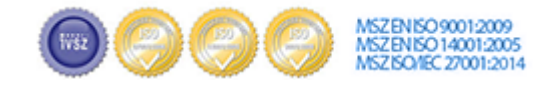

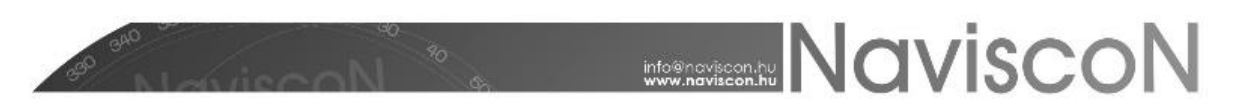

#### **Károsítási adatok validálása**

A kárbejelentők elektronikus rögzítésének nagy előnye, hogy lehetőség van beépítettellenőrzésekkelcsökkenteni a kitöltési hibák előfordulását.Az adatok felvitelével (generálás, mentés) párhuzamosan a rendszer ellenőrzéseket végez, hogy a rendszerből kikerülő nyomtatványok a hatósági előírásokkalszinkronban legyenek. Ennek megfelelően egy sor a károsítások táblázatában *Helyes* vagy *Hibás* állapotokat vehet fel, melyet az *Állapot* oszlopban láthatunk, második esetben a hiba okáról a megjegyzés mezőben tájékozódhatunk. (Ezen állapotoktól függ a részlethez tartozó állapot is, melyet a konténerlistán láthatunk, ez az állapot hibás, ha az erdőrészlethez legalább egy hibás sor tartozik.)Generáláskor és mentéskor minden sorra lefutnak az ellenőrzések és kitöltődnek az állapot és a megjegyzés mezők.

Az elvégzett ellenőrzések és a hibás esetekben megjelenő üzenetek az 1. sz. mellékletben vannak összefoglalva.

#### **Riportok, nyomtatványok**

A beadható A-EKB és B-EKB lap nyomtatványokat, illetve azok XML formátumú kivonatait a konténer menüjéből kérhetjük le:

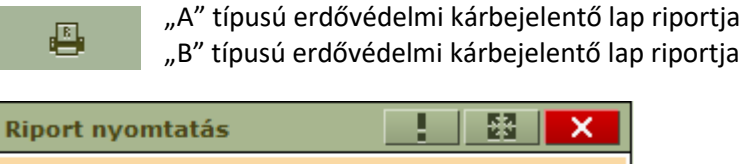

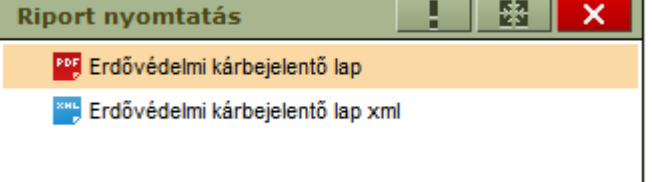

XML esetén az exportált fájlba a konténer adatai és a **kitöltött** szakszemélyzet, károsítás adatok kerülnek.

Tájékoztató céllal a nyomtatványok a kárbejelentő hibás állapota esetén is előállíthatók.

A kárbejelentők adatai Excel riport formájában is elérhetők az *ERDŐVÉDELEM - ERDŐKEZELÉS/RIPORTOK* menüpontból. Ugyanitt egy a károsításokhoz kapcsolódó riportot is találunk, mely a rendszer által is használt fafaj név-kód, károsítás név-kód párosítások mellett, Fafaj-károsítás és Károsítás-hónap táblázatokat is tartalmazza.

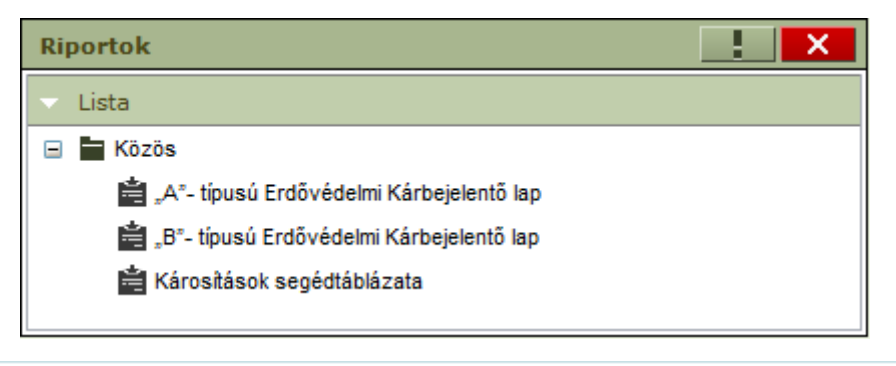

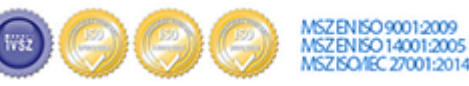

Cím:.........1037 Budapest, Montevideo u. 16 

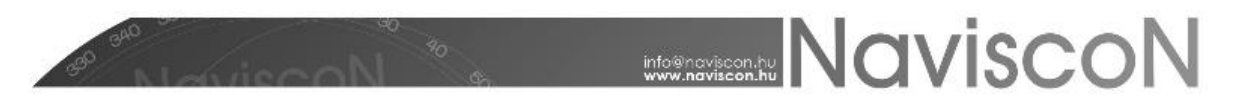

### **1. sz. Melléklet: Károsítási adatok validálása**

#### **Hiányos kitöltöttségű kárbejelentő!**

Bármelyik üres az alábbi mezők közül:

Fafaj, Károsítás, Érintett terület, Gyakoriság, Kárerély, Észlelés, Jel

Erdőben elhelyezett hulladék (702) károsítás esetén a fafaj nem adható meg, 614, 615, 622-es kódok esetén nem kötelező.

Erdőben elhelyezett hulladék (702) és Verőköltő bodobács (1030) károsítás esetén a kárerély nem adható meg.

A Jel Csak "A" típus esetén kötelező.

#### **Zárlati károsító: érvénytelen kárkód vagy jel!**

A-EKB lapon a *Jel* 901-909 közötti károsítás esetén kötelezően zárlati (Z), 901-nél kisebb vagy 909-nél nagyobb esetben pedig kötelezően kitöltendő (F, H, Z).

B-EKB lapon a *Jel* 901-909 közötti károsítás esetén kötelezően zárlati (Z).

#### **Figyelmeztetés: a kár nem jellemző a megadott észlelési időben!**

A kártételi időszak vagy a kárkép megjelenésének lehetséges ideje, illetve a az észlelési idő közötti összefüggést ellenőrzi a program. Ennek alapjául a korábbi szakmai tapasztalatok szolgálnak. Tekintettel arra, hogy a kivételes eseteket sem zárjuk ki, a rögzített szabályoktól eltérő adatok esetén "Figyelmeztetés" jelző kerül a megjegyzésbe, a lap állapota ettől függetlenül hibás marad.

#### **Fafaj-károsító ellentmondás!**

A fafaj és a károsítás közötti kapcsolatot is ellenőrzi a program, nem megfelelő fafajkárosítás páros megadása esetén olvasható a hibaüzenet. (A fafajok és károsítások közötti kapcsolatot a Fafajkárosítás táblázatban ellenőrizhetjük, mely megtalálható a *Károsítások segédtáblázata* riportban.)

#### **Védekezés megadása esetén mód és állapot is kitöltendő!**

Ha a védekezés módja és állapota közül az egyik ki van töltve, akkor a másiknak is ki kell lennie töltve!

#### **Ellentmondás a megadott észlelési idő és a negyedév között!**

Ilyen hibát kapunk, ha az észlelés hónapja nem a megadott negyedévben (konténer altípus) van. (Kitöltetlen negyedév esetén minden esetben.) (Az észlelés és negyedév közötti kapcsolatot a Károsítás-hónap táblázatban ellenőrizhetjük, mely megtalálható a *Károsítások segédtáblázata*  riportban.)

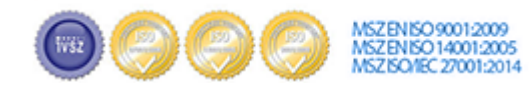

## **MANUSCON**

#### **Az érintett terület csak 0,01 és 50ha közötti érték lehet!**

Az érintett terület csak 0,01 és 50ha közötti érték vagy teljes terület esetén "r" vagy "R" jelölés lehet.

#### **Az érintett terület nem lehet nagyobb a részlet területénél!**

Az érintett terület nem lehet nagyobb, mint az erdőrészlet adatoknál feltüntetett teljes terület.

#### **Fatömeg csak 100% gyakoriság és kárerély esetén lehet "R"!**

A: Fatömeg csak 100% gyakoriság és kárerély esetén lehet "R"!

B: Fatömeg csak teljes gyakoriság, kárerély és terület (R) esetén lehet "R"!

#### **A Jel nem lehet üres!**

"A" esetében kötelező a Jel mező kitöltése.

#### **A megadott kár csak 100%-os káreréllyel fogadható el!**

A 614, 615, 622-es károk fafaj megjelölésenélkül és a209, 618-as károk csak 100%-os káreréllyel fogadhatók el.

#### **Kárerély nem értelmezett!**

Erdőben elhelyezett hulladék (702) és Verőköltő bodobács (1030) károsítás esetén nem adható meg kárerély.

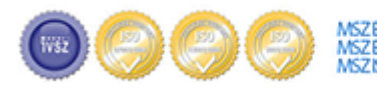

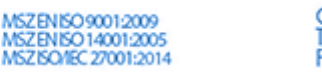